How to access a novel on Kurzweil:

1. Go to:

[https://www.sd5.bc.ca/studentparent/accessibility\\_software/Pages/](https://www.sd5.bc.ca/studentparent/accessibility_software/Pages/) and click on Firefly by Kurzweil.

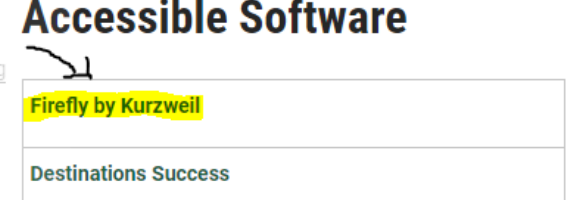

2. Sign in with your user name and password:

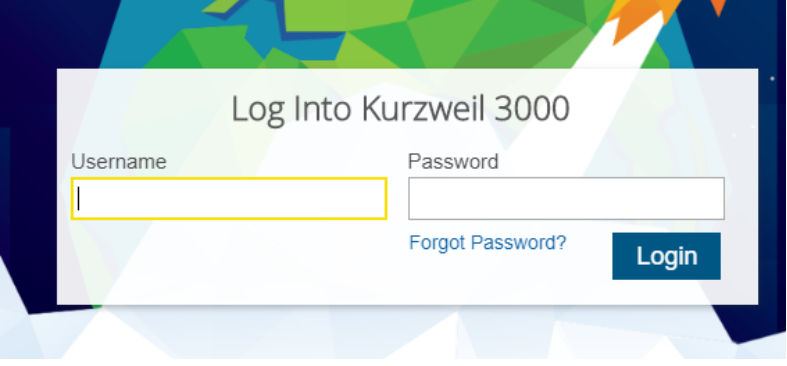

3. Once you sign in to Kurzweil and you will see this home screen:

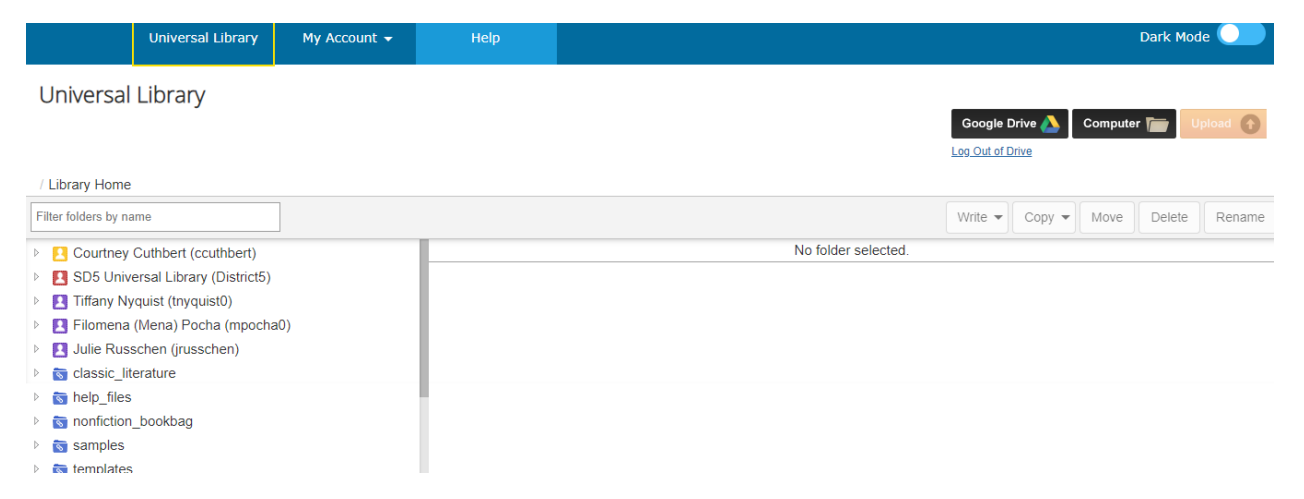

- 4. Click on the red SD5 Universal Library (District5):
	- **EX SD5 Universal Library (District5)**
	- **Fifteny Nyquist (tnyquist0)**

## 5. Click on public:

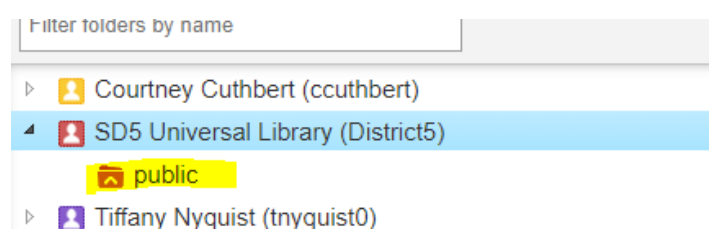

6. Scroll a bit and then click on novels:

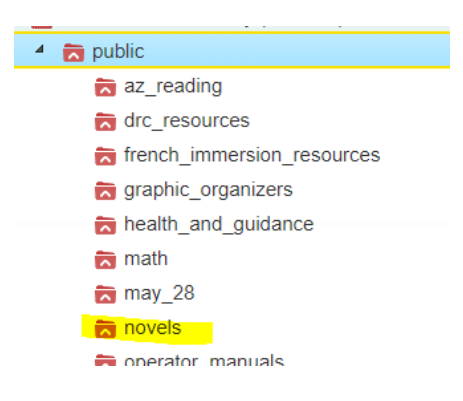

7. Within these novels you can search for the novel of your choice. With "The Whale Rider" as an example, you will have to scroll down to T's and you will find the\_whale\_rider:

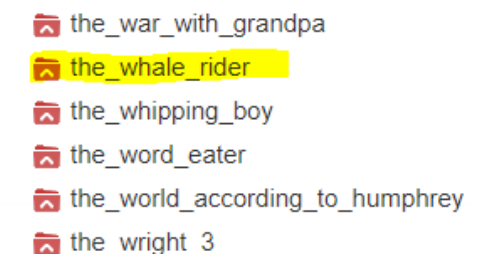

8. Once you have clicked on the novel, on the right hand side of your screen, the chapters will appear. You will have to click on each individually.

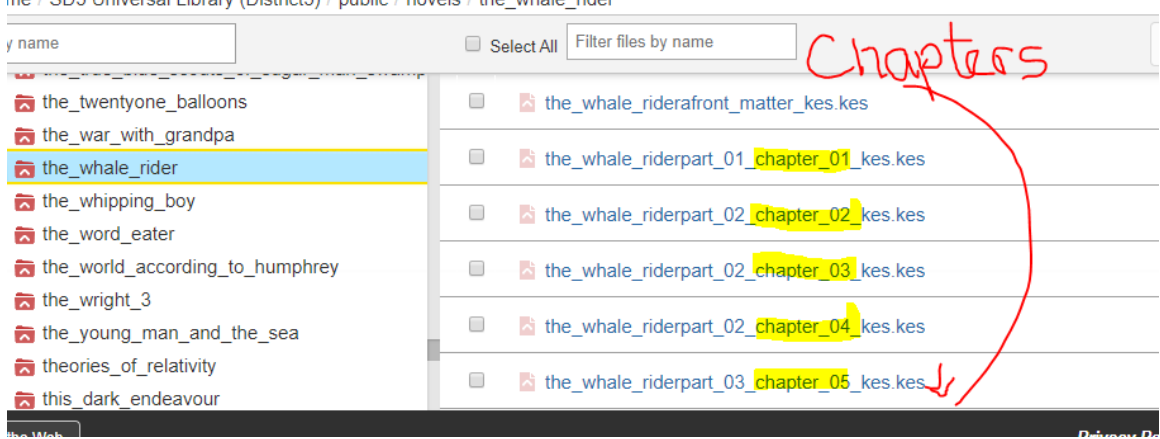

/ SD5 Universal Library (District5) / public / novels / the whale rider

9. When you click on a chapter, Kurzweil reader will open. The next picture will have some options for you:

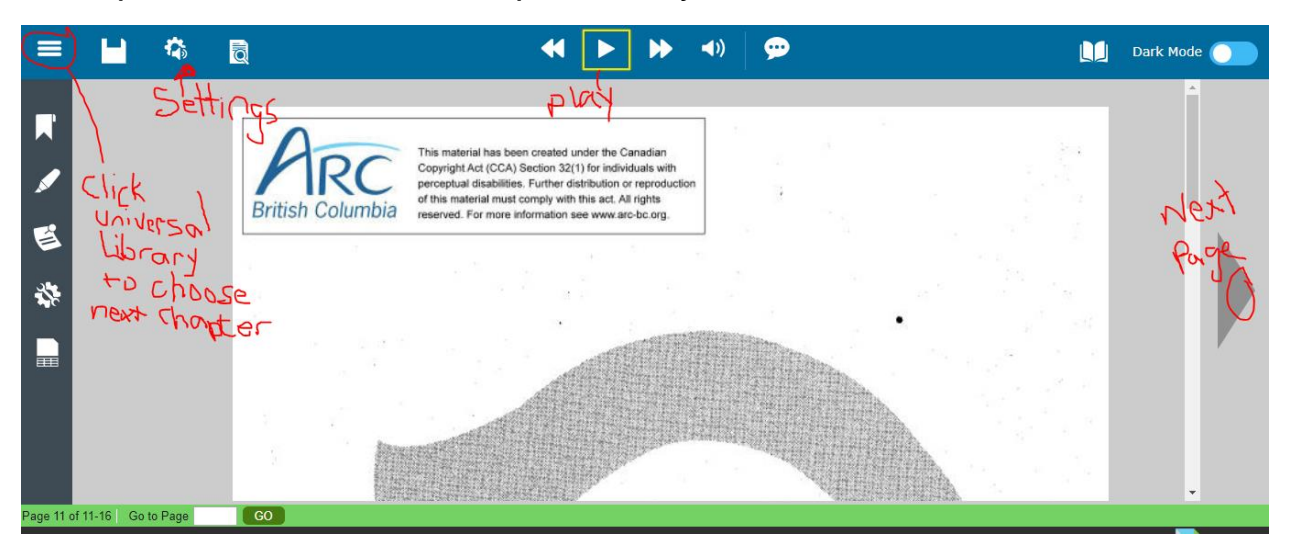

10. In settings you can choose the speed of talking and a voice.

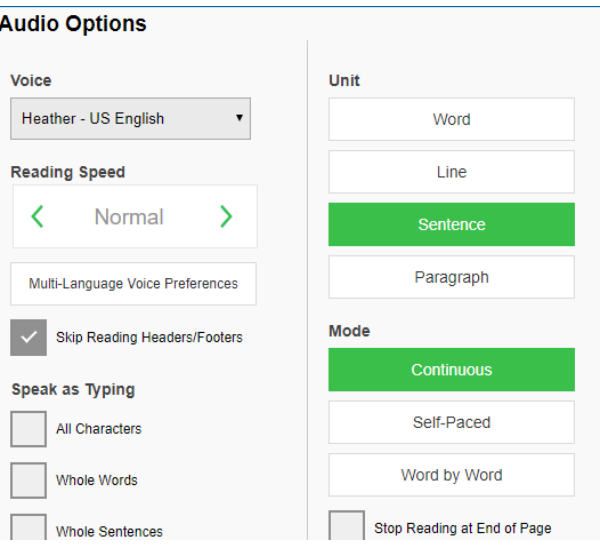

11. Enjoy your novel.